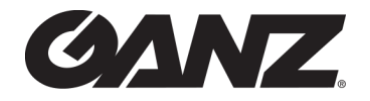

# **RAPID DEPLOYMENT INTELLIGENCE (RDI)**

## **QUICK START GUIDE**

HQ +1 (919) 230-8700 | WEST COAST +1 (310) 222-8600 | ganzsecurity.com ©2021 CBC AMERICA. All Rights Reserved. V1.0 06/21

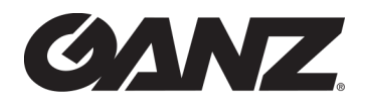

#### **Table of Contents**

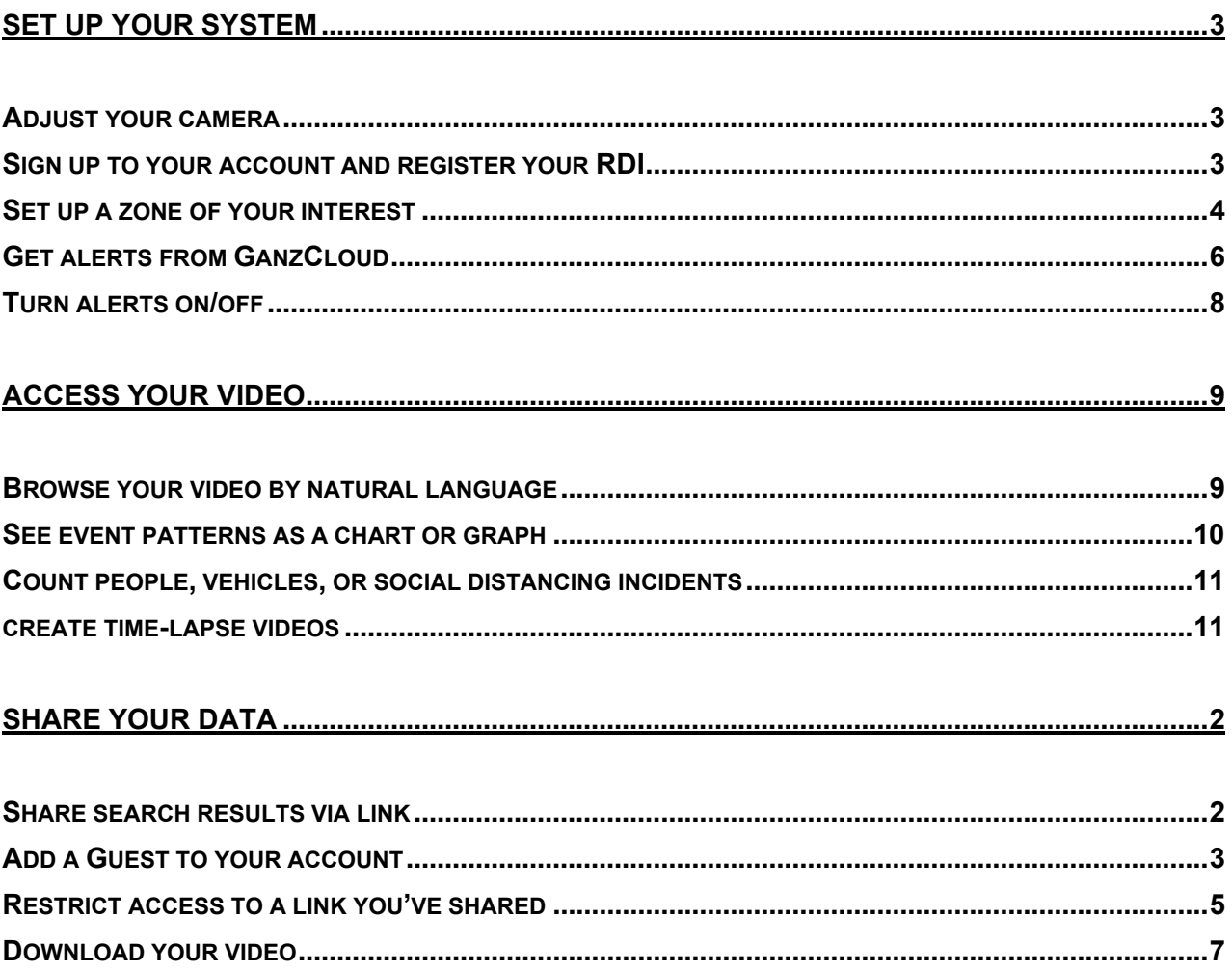

# <span id="page-2-0"></span>**GANZ Set Up Your System**

## <span id="page-2-1"></span>**Adjust Your Camera**

*The ZN1A-B4DMZ52U Camera Manual may be found [here.](https://ganzsecurity.com/resources/files_v2/2135/VCA_Interface_Manual_V3.05.31.18.pdf)*

- 1. For Wi-Fi or Cellular with a static IP user**<sup>1</sup>**
	- 1.1 Open up a browser and on your PC
	- 1.2 Type in an IP address assigned to the RDI in the URL window
	- 1.3 Adjust your camera with the following control panel:

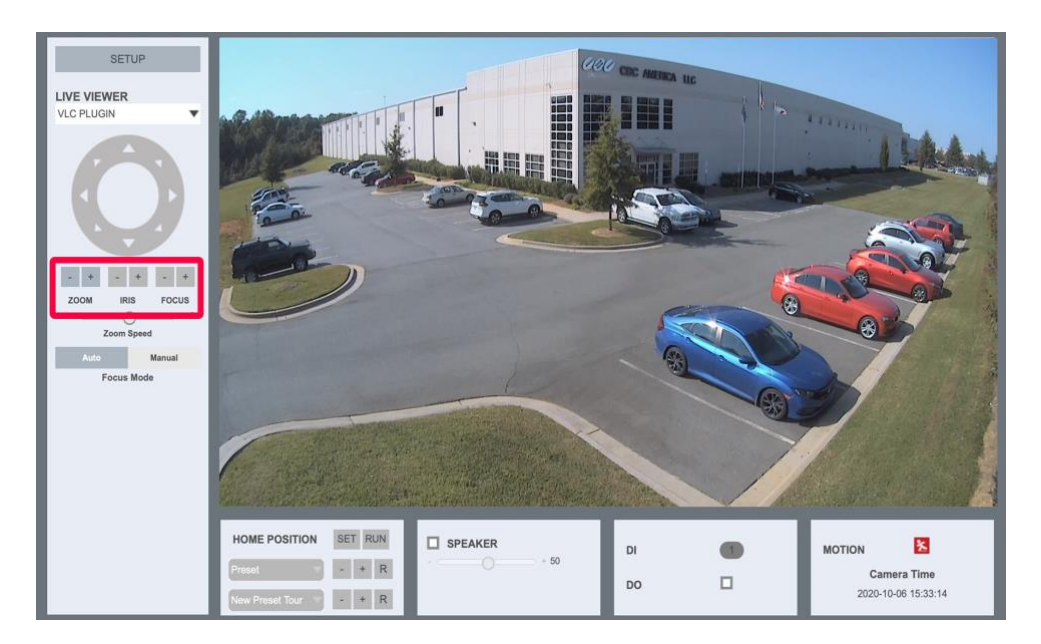

## <span id="page-2-2"></span>**Sign Up Your Account and Register Your RDI**

- 1. Go to the [GanzCloud sign up page](https://ganzcloud.com/box/register)
- 2. Register your RDI

**<sup>1</sup>** For other users, contact Ganz Security Support for the camera adjustment.

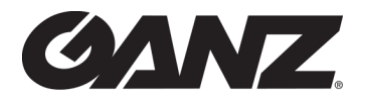

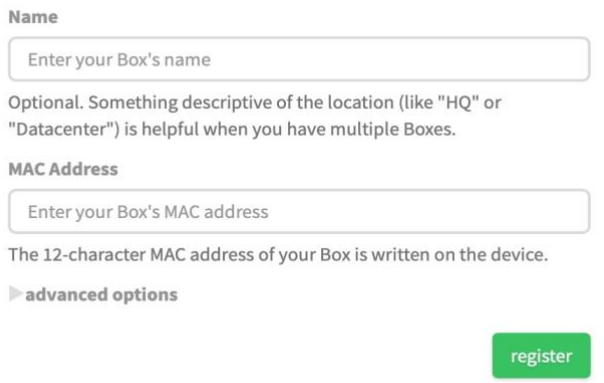

- 2.1 Please follow the directions on the page. Your MAC address is on a card in the RDI box.
- 2.2 The unit is pre-configured, and it will automatically connect to your account once you sign up.

### <span id="page-3-0"></span>**Set Up a Zone of Your Interest**

To create zones for a camera:

1. Open your Web Browser to view your cameras at:

<https://ganzcloud.com/app>

2. Click on the desired camera, then click the **Edit Zones** menu item in the overflow menu (highlighted in orange oval below):

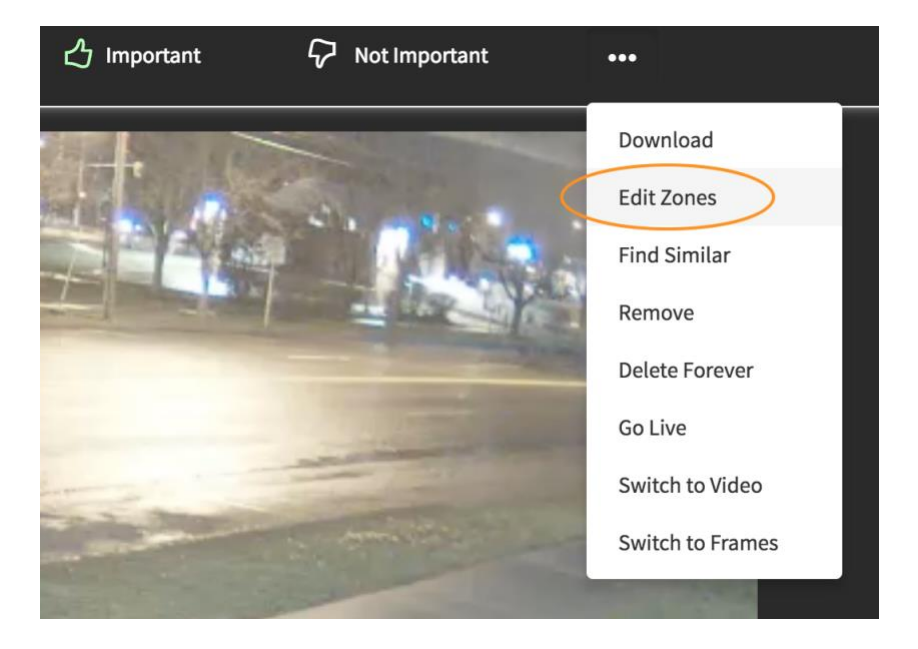

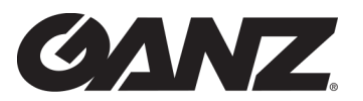

3. Click on each vertex of the polygon defining your zone to outline the area that is of special interest. Then press "Done Drawing."

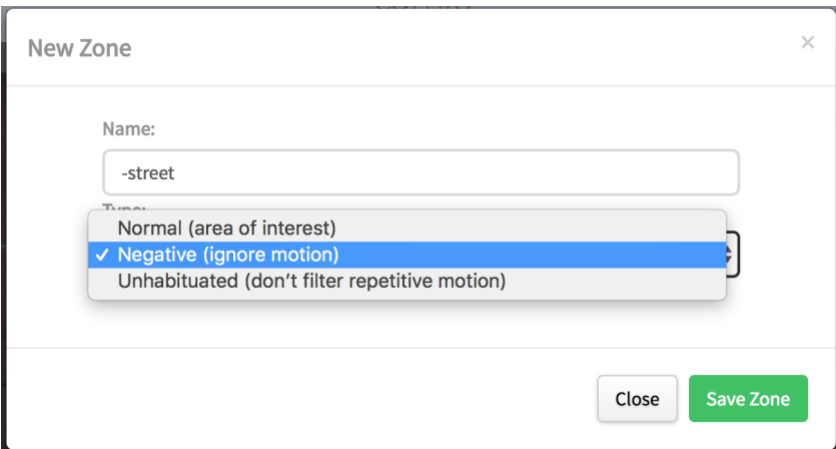

There are three types of zones:

- Normal Zone: motion in the region is especially interesting.
- Negative Zone: ignore all motion that is completely contained within the region. Negative Zone names are prefixed with a minus sign ('-').
- Uninhabited Zone: even frequently reoccurring motion like rippling water or blowing leaves should never be filtered as background scene "noise." Uninhabited Zone names are prefixed with a question mark ('?).
- 4. Name the zone and press **Save**.

**TIP:** Enter zone names that describe the region of the scene in the language you'd like to use for search. In this example, we want to search for people and bikes on the "sidewalk" and exclude all the passing cars solely in the negative "-street" zone:

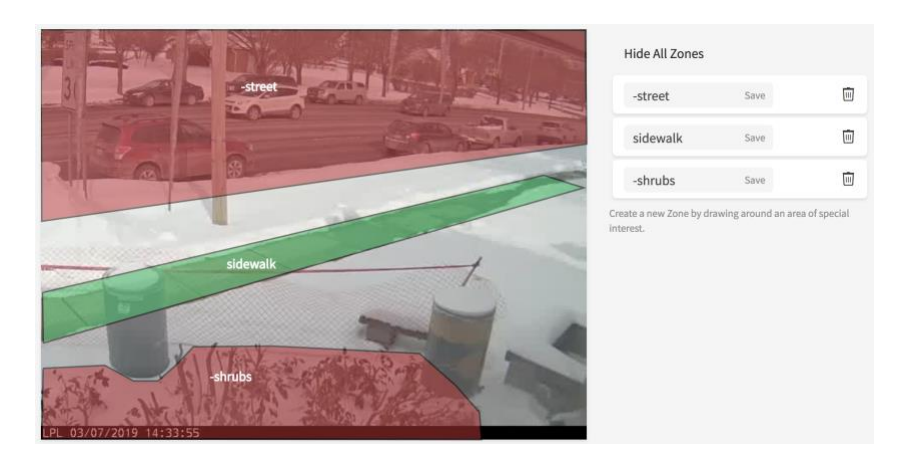

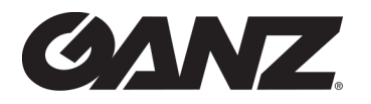

5. To delete a zone, click the trashcan next to the name of the zone you'd like to delete.

### <span id="page-5-0"></span>**Get Alerts from GanzCloud**

To get alerts only when an event matches a specific query, just pin the query.

- 1. Perform a search like "people approaching walkway" so that the query is in the search history dropdown, then
- 2. Pin the query in your search history shown when you click inside the search box.

As an example, if you want to get alerts when a car approaches your driveway, you can do a search for "car approaching driveway":

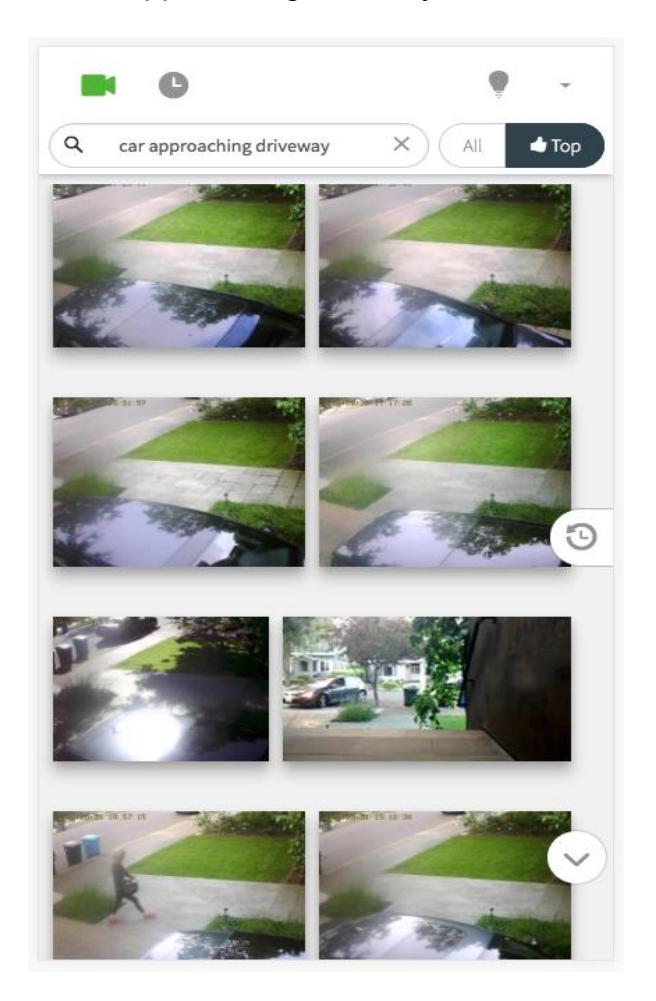

Once you've used that query to reach, it's in your search history:

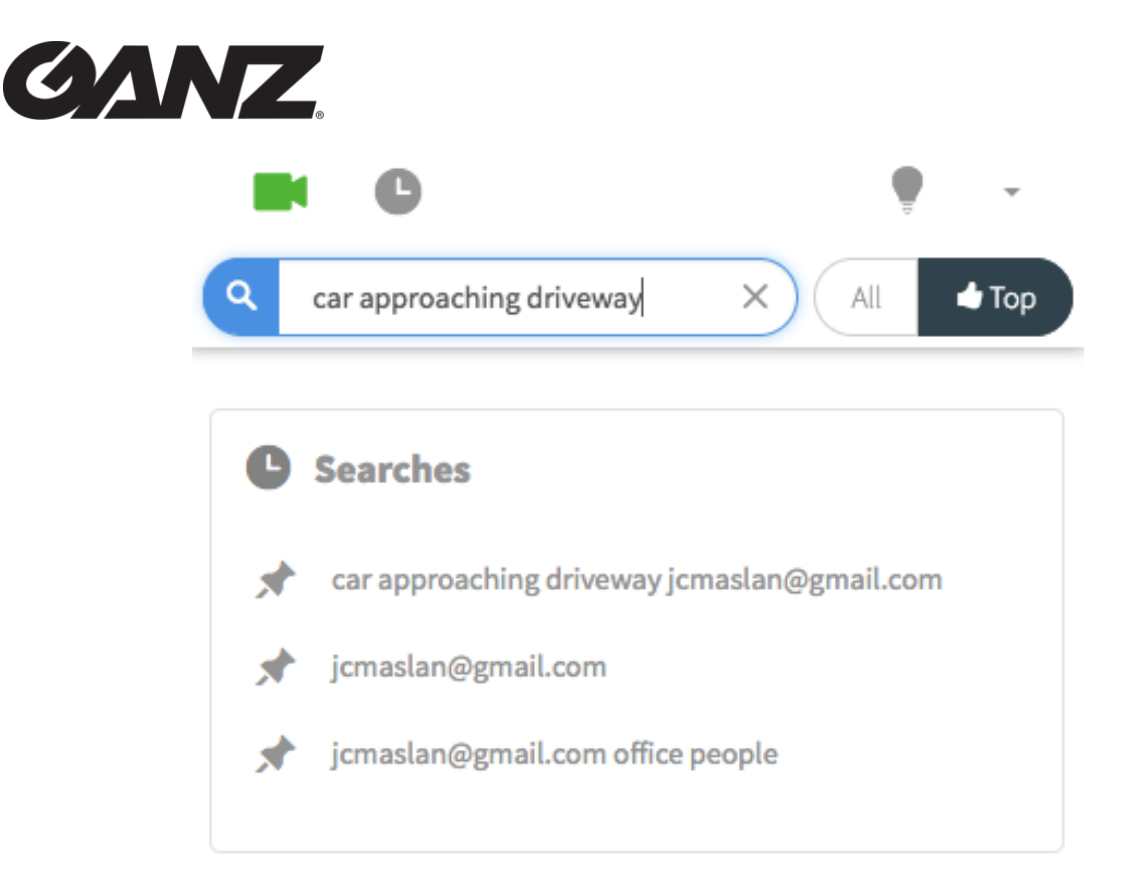

you then pin the query by pressing the thumbtack icon, which turns black:

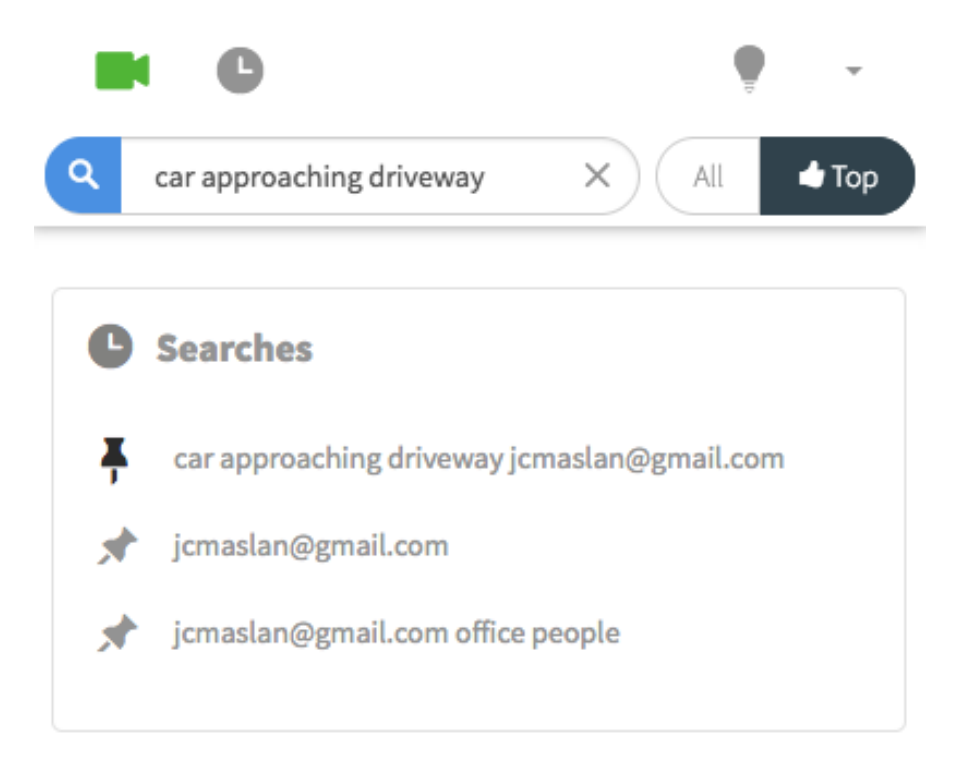

<span id="page-7-0"></span>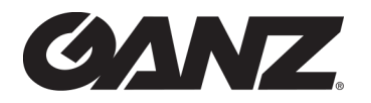

## **Turn Alerts On/Off**

To turn alerts on/off across all cameras:

- 1. Open GanzCloud.com/settings/notifications
- 2. Toggle Motion Alerts

To turn alerts off/on for a specific camera:

- 1. Open [GanzCloud.com/settings](http://ganzcloud.com/settings)
- 2. Click on the **Camera** for which you want to turn alerts off/on.
- 3. Go to **General**.
- 4. Toggle **Send Alerts** ON or OFF.

<span id="page-8-0"></span>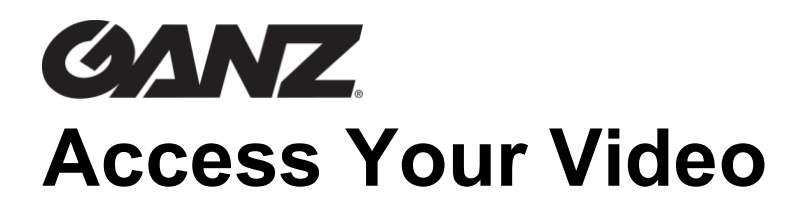

## <span id="page-8-1"></span>**Browse Your Video by Natural Language**

- 1. Search your video
	- 1.1 Open your [video history](https://camio.com/app/#search) and enter a query.
	- 1.2 You can either type your query or click the buttons on the Search panel.

*For example, to see people approaching your walkway from your camera named "Outdoor", you type the query:*

#### **people approaching walkway**

You can also use natural language for simple dates and times like:

- 9:30am
- 3pm yesterday
- 4pm Monday
- 12/24 11pm
- 2am PST 3 days ago

Or type colors like red, white, black, brown, and blue.

You can also search for cars and people along with direction of movement like approaching or departing.

It doesn't matter whether you type your search or click the Search panel buttons. For example, rather than type "brown" you can click the color instead:

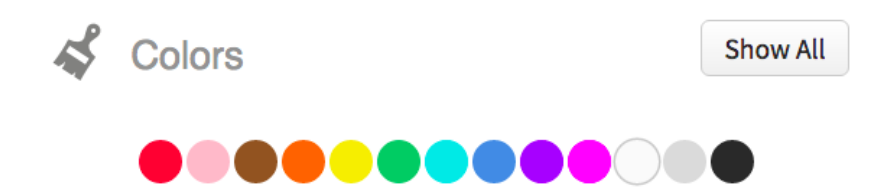

## <span id="page-9-0"></span>CANZ **See Event Patterns as a Chart or Graph**

If you're a retailer, for example, that wants to see daily patterns in the frequency of people approaching your front entrance, you can

1. Search "**people approaching entrance"** and then **click the chart icon** in the lower left of your desktop browser:

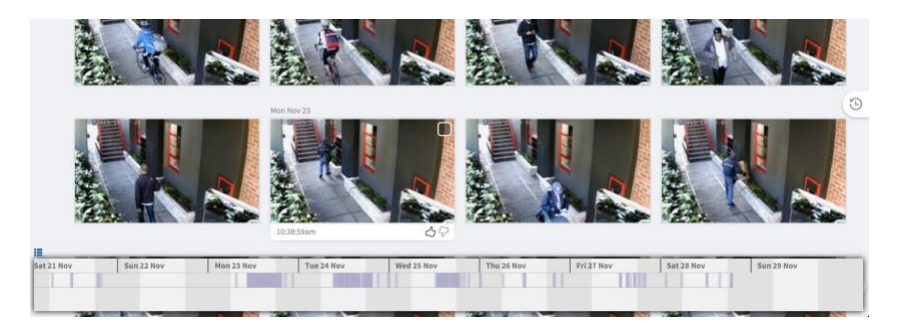

As you scroll to fetch additional search results, the chart expands the x-axis time range to be inclusive of all the search results.

2. To zoom-in into a particular time span, **click and drag** from the earliest time to the latest time. For example, drag from 5am to 8pm:

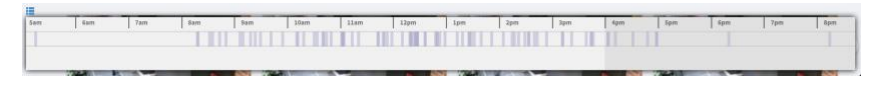

3. When your search includes **multiple query terms**, you'll see multiple charts to convey the frequency of each distinct term as in west / people / cars:

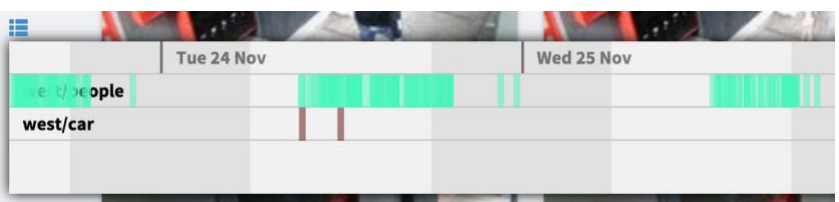

NOTE: The frequency charts work with any search that's specific enough to be plotted on a single screen. So, if you have many cameras, you may need to include only one or two cameras in the search.

## <span id="page-10-0"></span>**CANZ Count People, Vehicles, or Social Distancing Incidents**

To count people, vehicles, or incidents of social distancing impinging:

- 1. Create the floor plane 3D Grid to cover the area of the "virtual turnstile" that's counting people or vehicles. Or, if counting social distancing impinging incidents, cover whole area being monitored.
- 2. Create a **trigger zone using** the Zone Editor with a zone name using the special "!" prefix of either: !countp, !countv, or !counti.

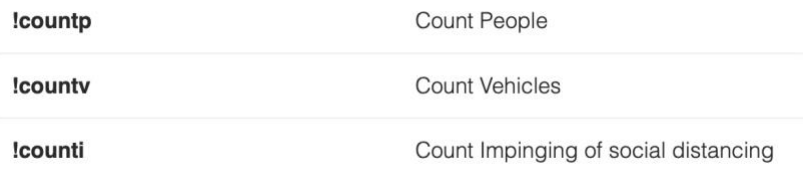

3. Contact us at **support@ganzsecurity.com** with the email address of your account to publish your dashboard in Data Studio that displays the resulting counts.

## <span id="page-10-1"></span>**Create Time-lapse Videos**

Specify a query that has a camera name and date range like this:

"Front Entrance 8am Saturday to 5pm Sunday"

In the search box panel, press the Create time-lapse button:

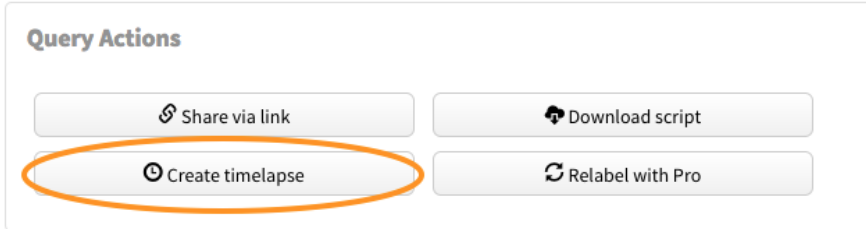

<span id="page-11-0"></span>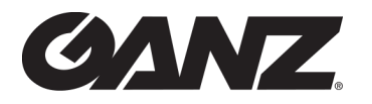

# **Share Your Data**

## <span id="page-11-1"></span>**Share Search Results Via Link**

- 1. Enter your query. It can be any query at all, but you'll typically include the specific cameras and time range like 'front entrance 6am to 9am' and **press Enter** or Search to execute the search.
- 2. Click **in the search box** and press the **Share via link** button:

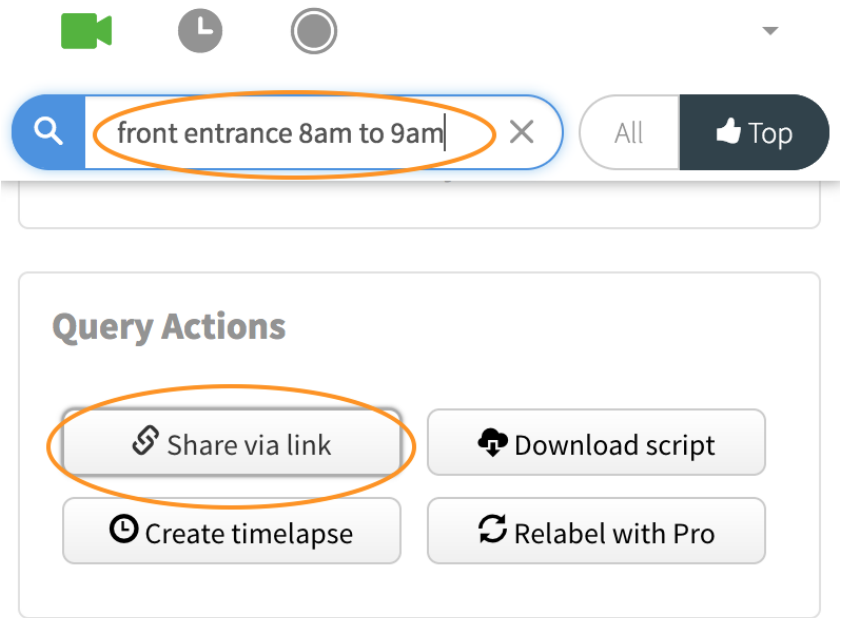

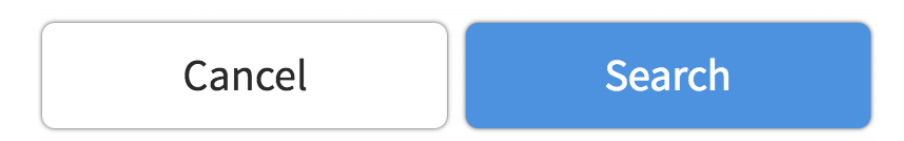

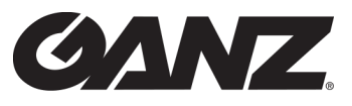

3. Press the Email/Link button to create a shareable link:

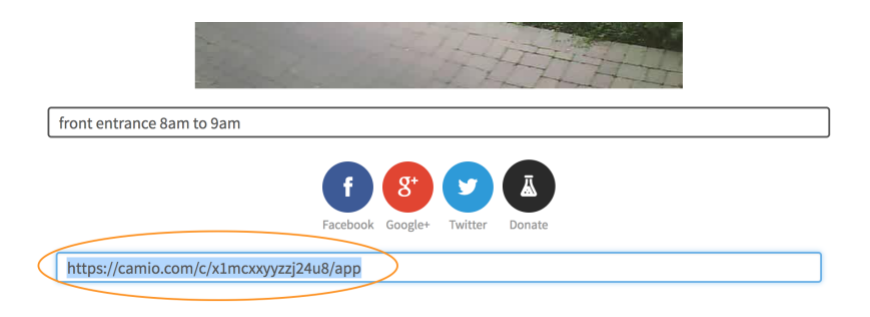

4. Copy the link

Then paste the link in your email or share the link any way you'd like.

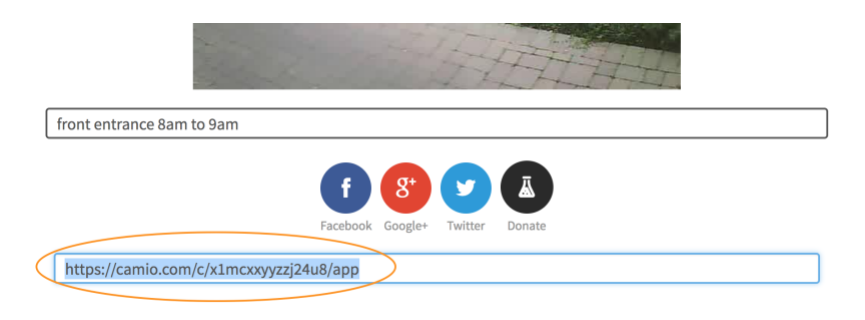

Anyone with the link now has access to the results from the query you entered.

## <span id="page-12-0"></span>**Add a Guest to Your Account**

To authorize other people to see all the video in your account, add them as Guests on your account. Enter their email address in the Guests section of the Settings page at:

[https://ganzcloud.com/settings/guests](https://camio.com/settings/guests)

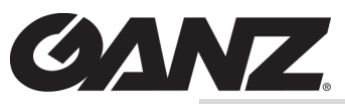

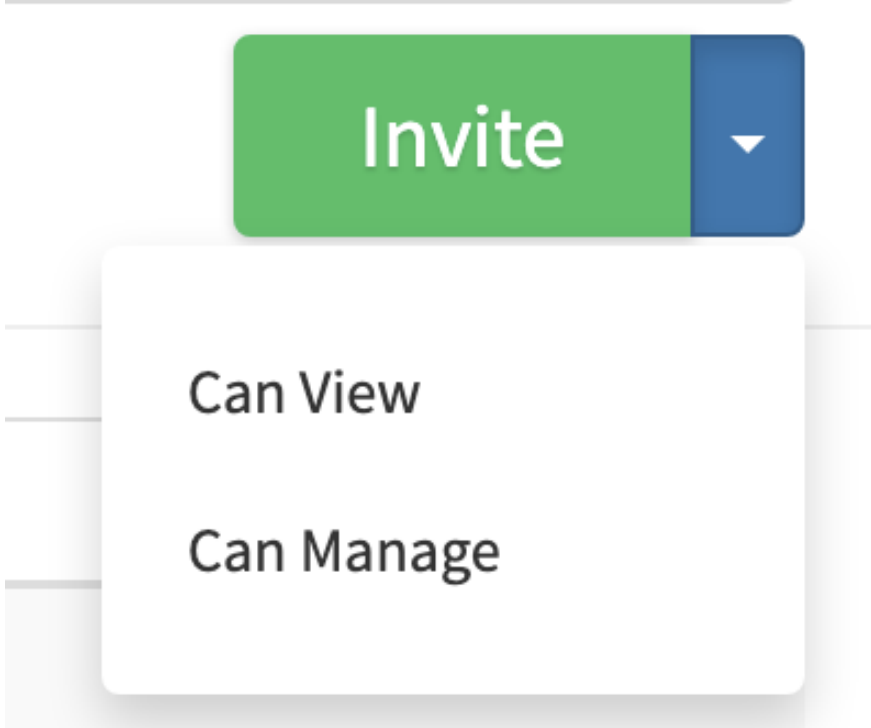

When saving a guest on your account you can set them to have either: "Can **Manage"** or "Can **View"** permissions, with "Can View" being the default.

#### **"Can View"**

"Can View" gives the guest read-only access to your account, they will not be able to change the configuration settings for your cameras or GanzCloud Boxes.

#### **"Can Manage"**

"Can Manage" permissions allow your guest to administer your account for you. This will allow them to adjust the configuration settings of your devices.

**Note:** Your added guests will be able to view your video only after they have verified their email address. If your Guest signed-in with Google or Facebook, then their email address has already been verified; but if they signed-in via the Email method, then they must verify that they own the email address.

## <span id="page-14-0"></span>**CANZ Restrict Access to a Link You've Shared**

When you Share via Link (see the Query Links section of this manual), anyone that has the link can access the video. But even when sharing via link, it's sometimes important to restrict access to specific, authenticated users only. You can add specific people, either by email address or by domain, by using the Restrict to people... menu item.

1. Open your Saved Links page that lists the links you've created previously.

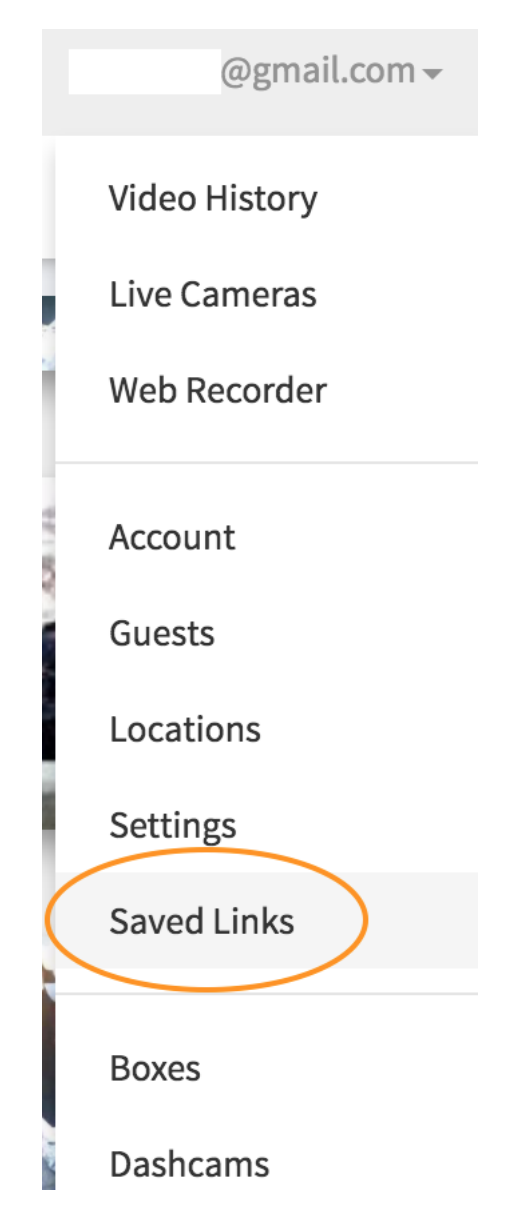

2. Choose the Restrict to people... menu item from the dropdown of the Delete button.

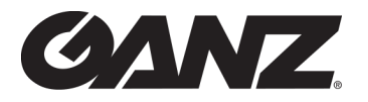

**Link** Tigers in the rain 11:33:24 AM unt **Delete All cameras (any zone)** i Restrict to people... ski-mask couple strolling in blizz **Delete** 

3. Enter a comma-separated (or newline-separated) list of email addresses and/or domains and press the **Save** button.

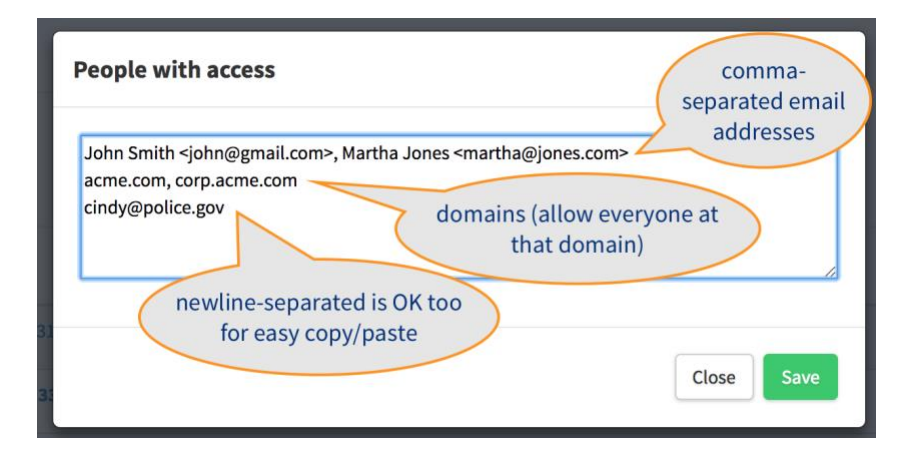

4. Notice that the Query Link now has an icon on the right indicating that it requires authentication and its access is limited to specific people.

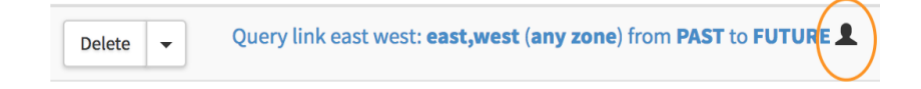

If you remove everyone from the "people with access" list, then the video associated with the link becomes accessible again to anyone who has the link. If you instead want to make the link unusable by anyone, then you can delete it.

## <span id="page-16-0"></span>**GANZ Download Your Video**

Your content is stored securely in the cloud, but if you'd like to download particular Events onto your computer's local storage, follow these steps in your desktop browser at [https://ganzcloud.com/app.](https://ganzcloud.com/app)

- 1. **Select the Events** you'd like to download by clicking the checkbox in the upper right corner of each Event.
- 2. Click **Download** in the **More…** menu.
- 3. **Open the zip file** that was downloaded in your browser.

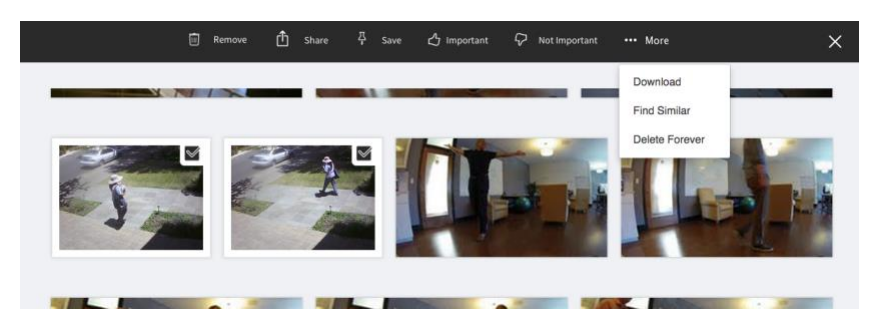

You can also download to your smartphone using either the iOS or Android Camio apps.